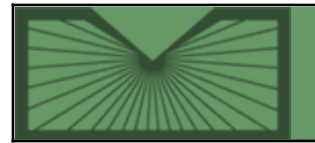

## **NLM Technical Bulletin**

**National Library of Medicine | National Institutes of Health** 

**RSS Home Back Issues Indexes Back Issues Back Issues 2011 JANUARY–FEBRUARY No. 378** 

### **Table of Contents**

#### **Page Selection Available in PubMed®** - e1

January 05, 2011 [posted]

#### **NLM**® **Releases New Design and Organization for its Main Web Site** - e2 January 11, 2011 [posted]

#### **Post-Resource Description and Access (RDA) Test Policies at NLM**® - e3

January 13, 2011 [posted]

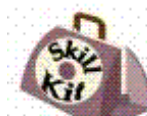

**Skill Kit: Searching for Phrases in PubMed®** - e4 January 13, 2011 [posted]

#### **Subject Terms for Indexed Journals Updated** - e5 January 21, 2011 [posted]

#### **Unified Medical Language System**® **(UMLS**®**) News** - e6 January 25, 2011 [posted]

#### **NCBI MeSH**® **Database Updated** - e7

January 26, 2011 [posted] February 14, 2011 [Editor's note added]

#### **Bookshelf 2011** - e8

January 27, 2011 [posted]

#### **PubMed**® **Subject Subset Strategies Updated for 2011** - e9

February 09, 2011 [posted]

#### **Links to Full Text Modified in PubMed** - e10

February 11, 2011 [posted] February 14, 2011 [Editor's note added]

#### **Papers of Charles R. Drew Added to Profiles in Science** - e11

February 11, 2011 [posted]

### *List of Serials Indexed for Online Users***, 2011 Available in XML** - e12

February 15, 2011 [posted]

#### **NLM TOXMAP and TOXNET Now Include 2009 EPA Toxics Release Inventory Data** e13

February 17, 2011 [posted]

#### **PubMed Training Updated** - e14

February 18, 2011 [posted]

#### **NCBI To Discontinue Sequence Read Archive and Peptidome** - e15

February 22, 2011 [posted]

Issue Completed February 24, 2011

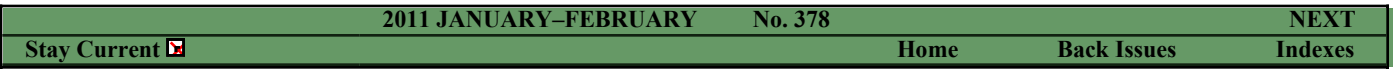

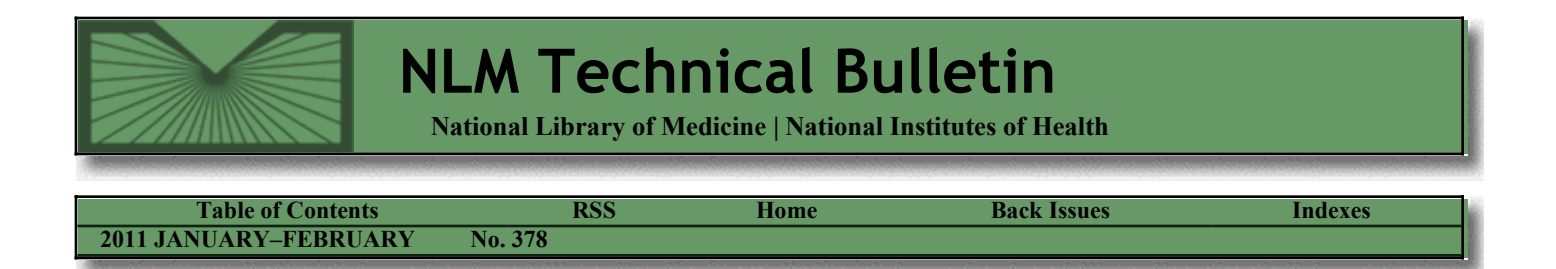

**January 05, 2011** [posted]

### **Page Selection Available in PubMed®**

On January 4, 2011 the ability to jump to a particular page in PubMed and the NLM® Catalog was added to the "Pager" area of search results. To move to a particular page in your results, enter the number in the Page box and hit the Enter key. The links for First, Previous, Next, and Last page remain.

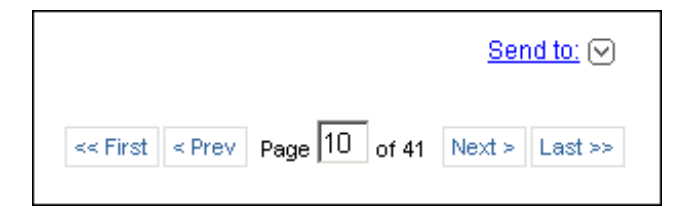

**Figure 1: Page selection feature in PubMed.** 

#### **By Annette M. Nahin MEDLARS Management Section**

*Nahin AM. Page Selection Available in PubMed®. NLM Tech Bull. 2011 Jan-Feb;(378):e1.* 

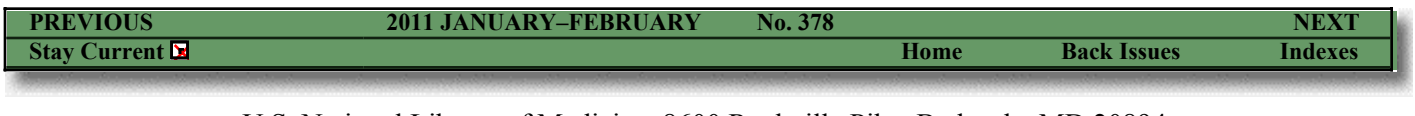

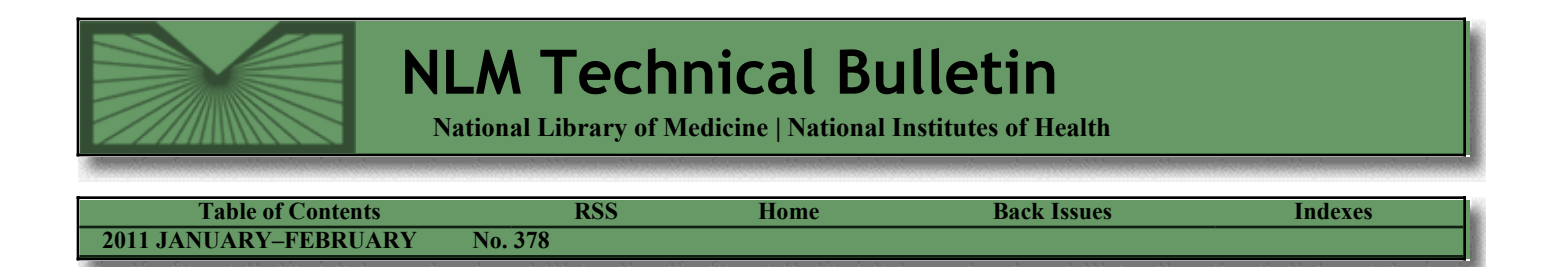

**January 11, 2011** [posted]

### **NLM**® **Releases New Design and Organization for its Main Web Site**

On January 11, 2011, the National Library of Medicine® (NLM) released a new design and organization for its main Web site. The NLM homepage (www.nlm.nih.gov) has an entirely new design, focused on users' top tasks (see Figure 1). We identified these top tasks with an analysis of Web page usage statistics, customer satisfaction survey data, search engine logs, and customer e-mails.

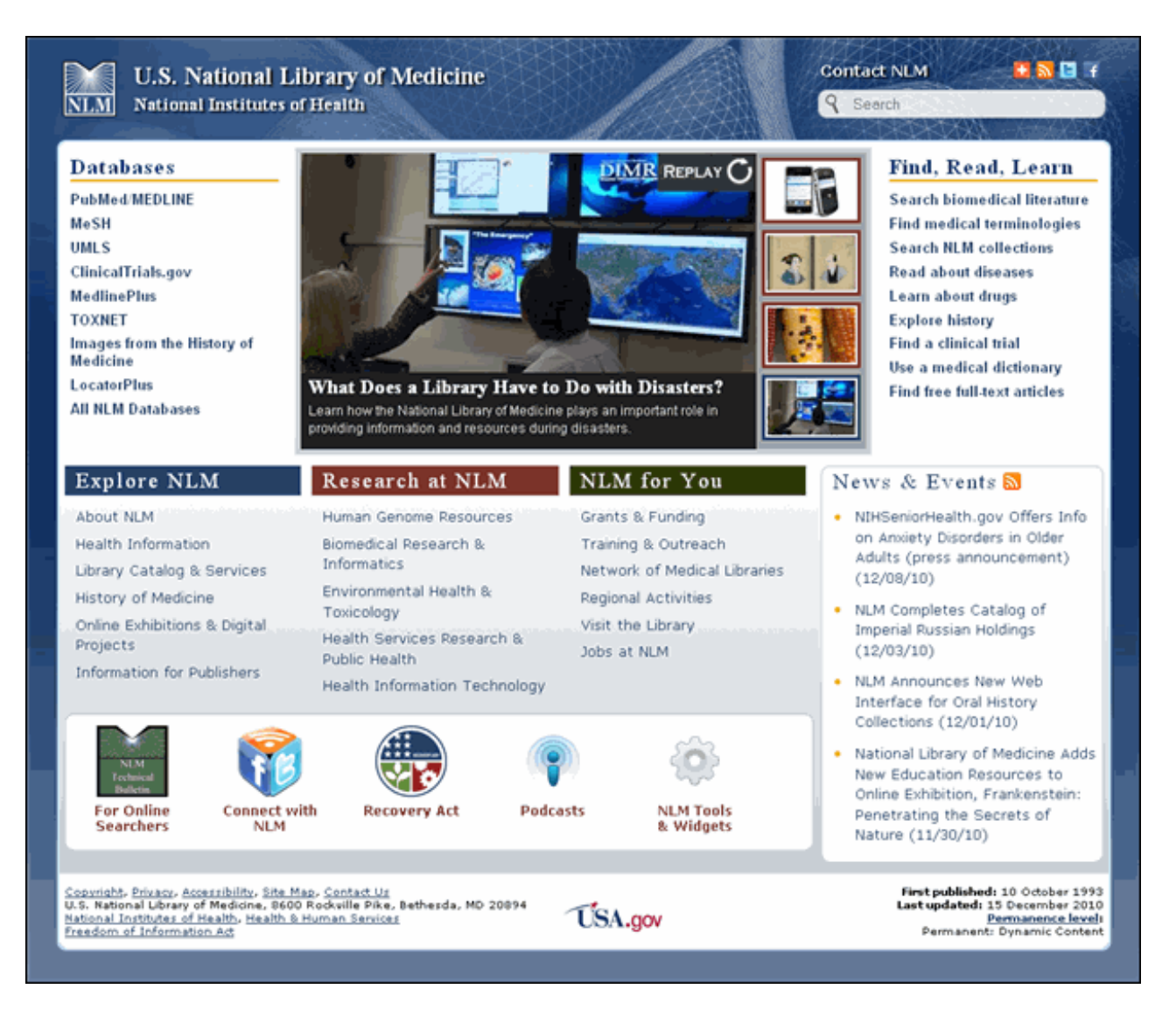

#### **Figure 1: New NLM homepage.**

Major goals for this design were improved usability and a modernized appearance throughout the site. To accomplish this, we:

- placed more top task links right on the homepage, and also throughout the site by adding site-wide navigation in the header;
- added a "Share" feature so users can send content to friends, colleagues, or themselves via social bookmarking and networking;
- added links to interact with various NLM social media channels; and
- updated headers and top navigation throughout (see Figure 2).

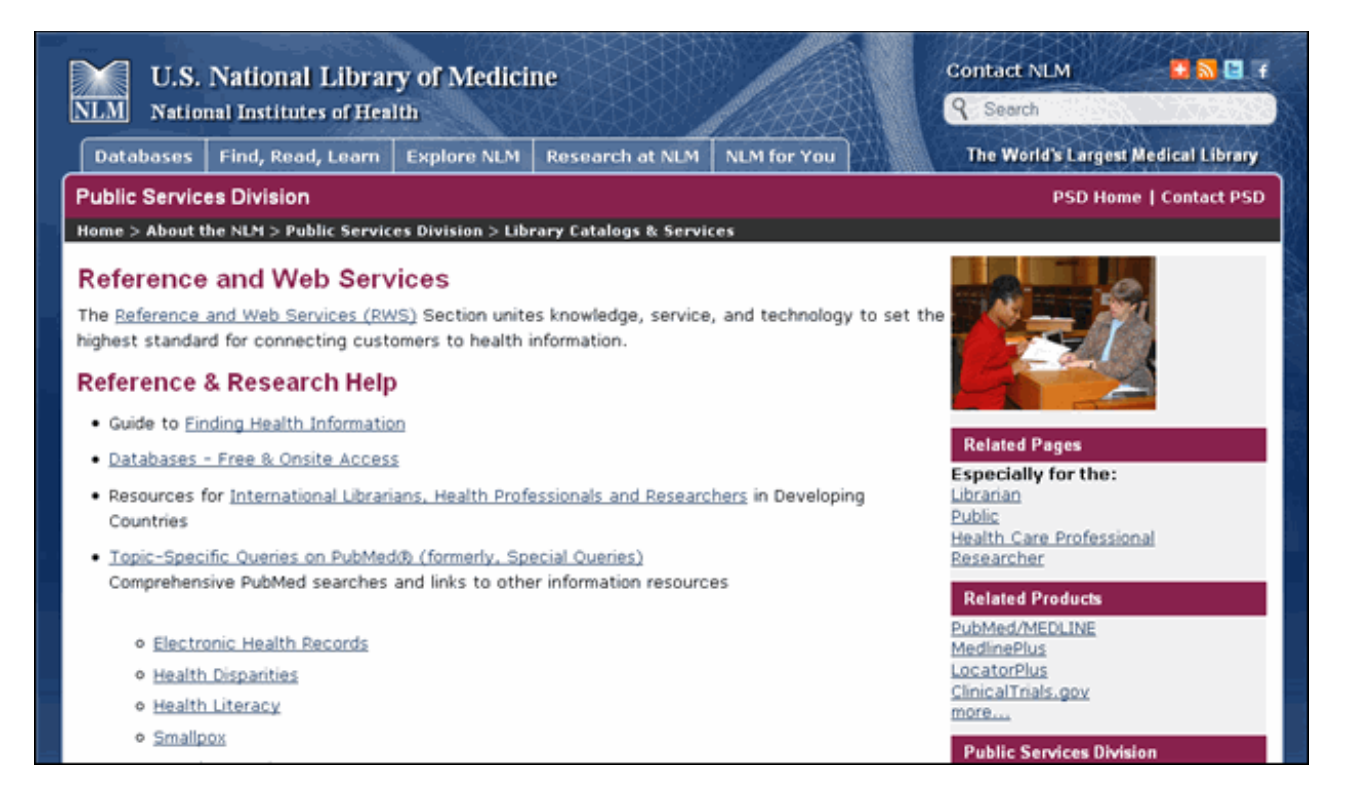

**Figure 2: An updated Public Services Division page inside the site.** 

Additional highlights include:

- a rotating feature at the top of the homepage that highlights new resources, events, and content brought to you by NLM (see Figure 1);
- a "news & events" RSS feed (see Figure 1);
- improved site-wide searching featuring more refinement options (see Figure 3); and
- division branding integrated into the pages' headings and menus in addition to its previous place at the top of the page (see Figure 2).

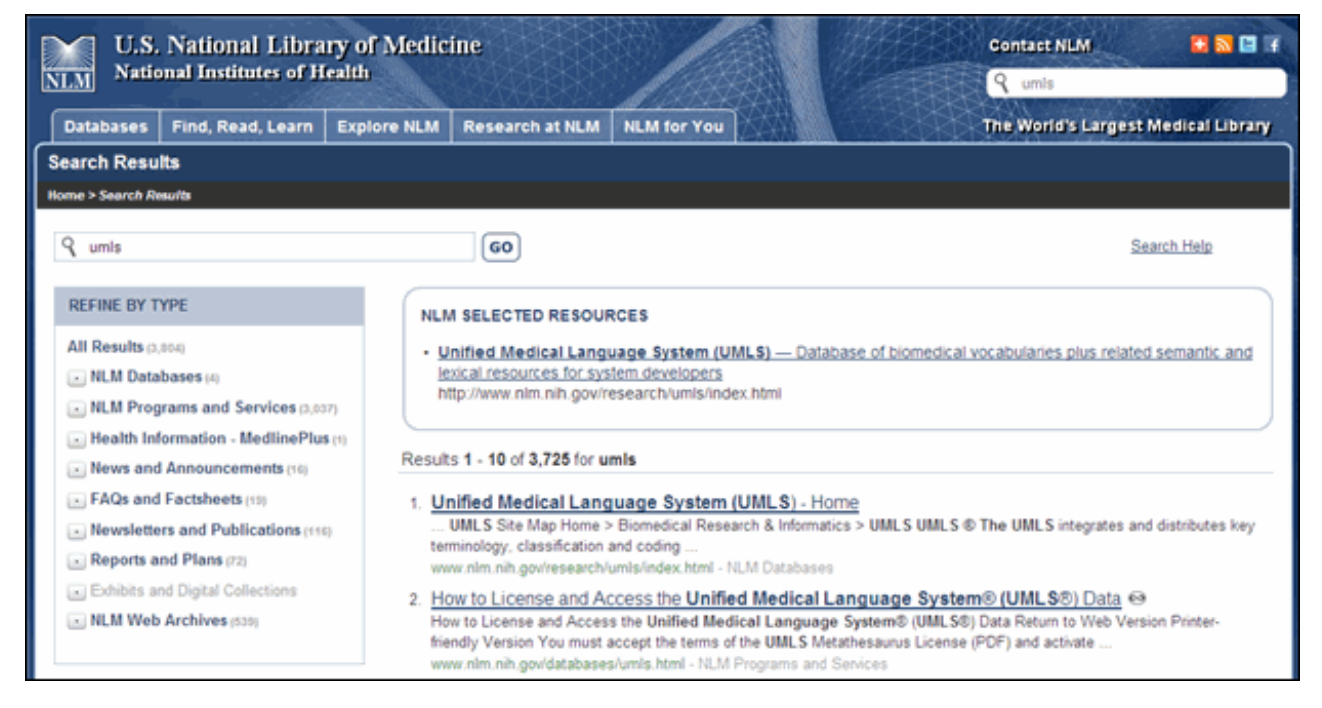

**Figure 3: Improved site-wide search.** 

NLM published its first Web site in October of 1993. It was one of the first U.S. federal Web sites. We released new looks for the site in 1996, 1999, and 2004. We encourage you to explore this most recent improvement and welcome your feedback via the Contact NLM link at the top of each page.

#### **By Jennifer R. Heiland-Luedtke Reference and Web Services Section (RWS)**

*Heiland-Luedtke JR. NLM*® *Releases New Design and Organization for its Main Web Site. NLM*® *Tech Bull. 2011 Jan-Feb;(378):e2.* 

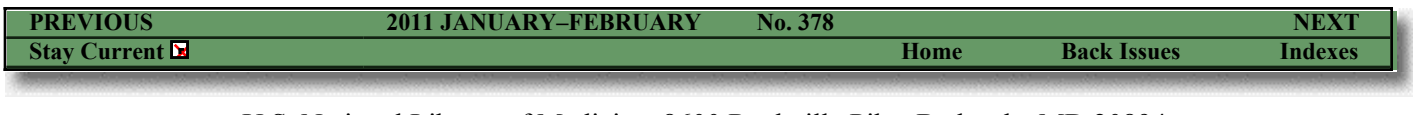

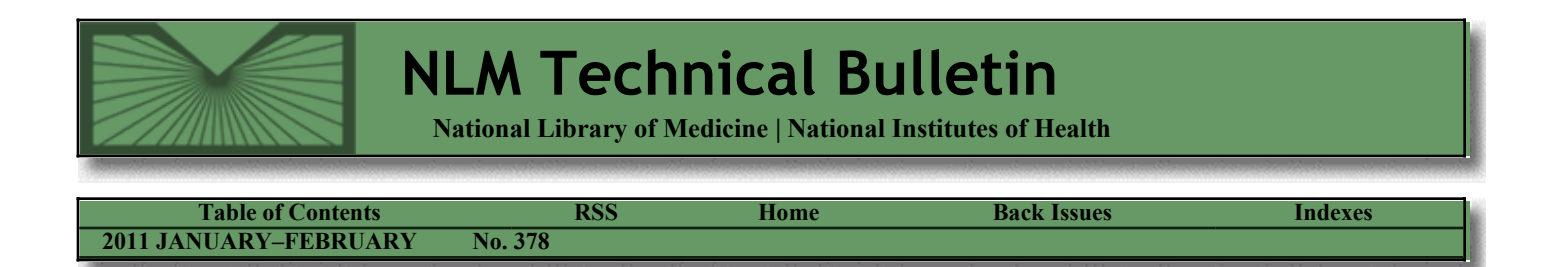

**January 13, 2011** [posted]

### **Post-Resource Description and Access (RDA) Test Policies at NLM**®

NLM will not create original Resource Description and Access (RDA) bibliographic records during the interim period after the US RDA Test ended on December 31, 2010 through the announcement of any implementation decision, which is expected in June 2011. Some US RDA Test participants who are Program for Cooperative Cataloging (PCC) Name Authority Cooperative (NACO) participants will continue to create RDA bibliographic records after December 31, 2010. Other non-US RDA Test participants are creating RDA records now and may/will continue to create RDA records.

NLM will use RDA records that come over as copy cataloging including the updating of any RDA Cataloging in Publication (CIP) records created during the test period. In both categories, the authorized access points on the bibliographic records will be made in RDA forms. If the RDA form of an access point does not match an already established authority record, NLM will not code these records with "pcc" in the 042 field—since they do not follow the post-test practices established by the PCC.

For Anglo-American Cataloguing Rules, Second Edition (AACR2) original and copy cataloging NLM will follow its normal cataloging procedures, with the following exception: If the authorized access point on an AACR2 record is coded RDA, the RDA form of the heading will be used in the bibliographic record. Records will be coded with "pcc" in the 042 following normal NLM practice.

For further information on the US RDA Test, see: http://www.loc.gov/bibliographic-future/rda/ For further information on PCC and NACO practices see: http://www.loc.gov/catdir/pcc/RDA-PCC.html 

#### **By Diane Boehr Cataloging Section**

*Boehr D. Post-Resource Description and Access (RDA) Test Policies at NLM. NLM Tech Bull. 2011 Jan-Feb;(378):e3.* 

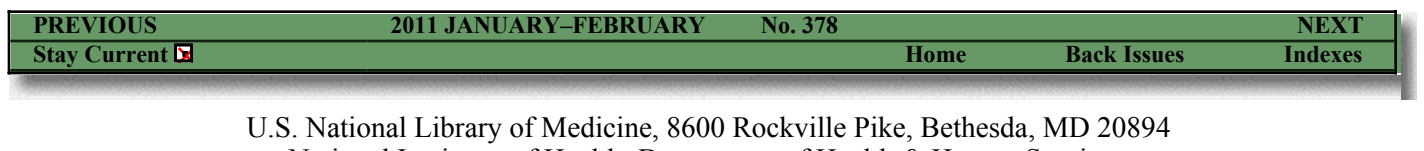

National Institutes of Health, Department of Health & Human Services Copyright, Privacy, Accessibility Freedom of Information Act (FOIA)

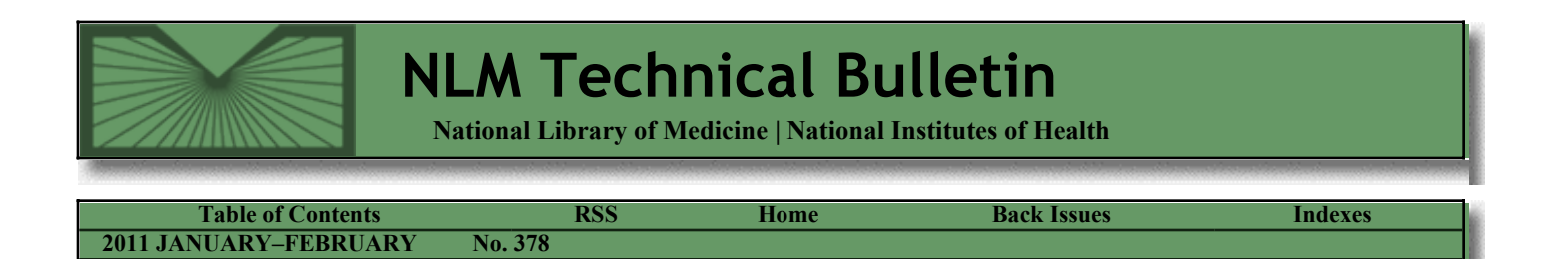

**January 13, 2011** [posted]

# **Skill Kit: Searching for Phrases in PubMed®**

This Skill Kit shows you how to search for phrases in PubMed. There are two steps, but usually Step 1 is sufficient.

#### **Example 1**

**Step 1:** Search the phrase without quotes or search tags.

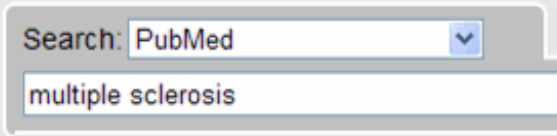

Then check Search details to see how PubMed Automatic Term Mapping (ATM) translated the search.

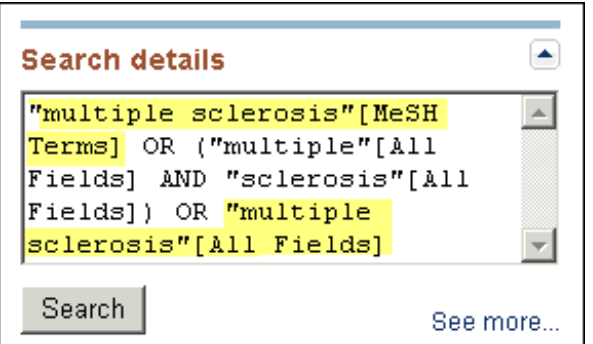

The phrase, multiple sclerosis, is searched as a MeSH term as well as a phrase in other fields of the record. There is also something else happening that you cannot easily see in the Search details. The more specific terms under multiple sclerosis in the MeSH hierarchy are also being searched. This is called automatic explosion and the additional MeSH terms that are searched in this example are:

#### **When searching for phrases:**

- Search the phrase first without quotes or search tags.
- Check Search details to see how the search was translated.
- Use quotes only when your phrase is broken apart.

Sometimes even quotes won't work because not all phrases are recognized as phrases.

Skill Kit: Searching for Phrases in PubMed. NLM Technical Bulletin. 2011 Jan–Feb Page 8 of 33

**Multiple Sclerosis** Multiple Sclerosis, Chronic Progressive Multiple Sclerosis, Relapsing-Remitting Neuromyelitis Optica

Automatic explosion is beneficial because NLM staff use the most specific MeSH term when assigning subject access points to MEDLINE® records.

**Step 2:** Search the phrase in quotes. This is only necessary if your phrase is not searched as a phrase in Step 1. In this example Step 1 is sufficient and Step 2 is not necessary.

Let's look at another example.

#### **Example 2**

**Step 1:** Search the phrase without quotes or search tags.

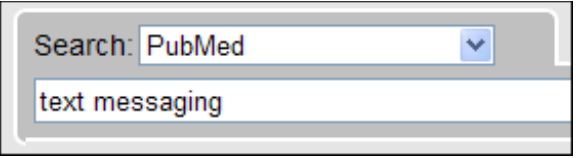

Then check Search details to see how ATM translated the search. Search details shows that the phrase was not searched as a phrase.

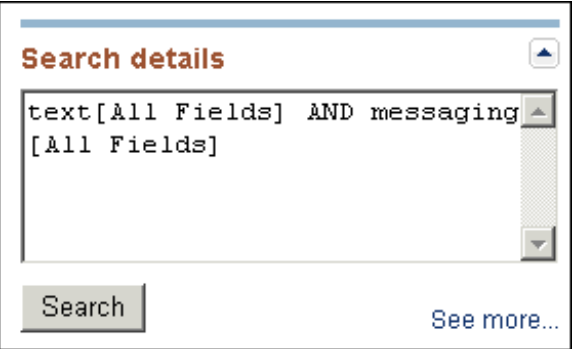

**Step 2:** Search the phrase in quotes.

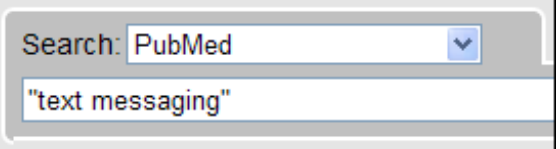

Now Search details shows the phrase was searched.

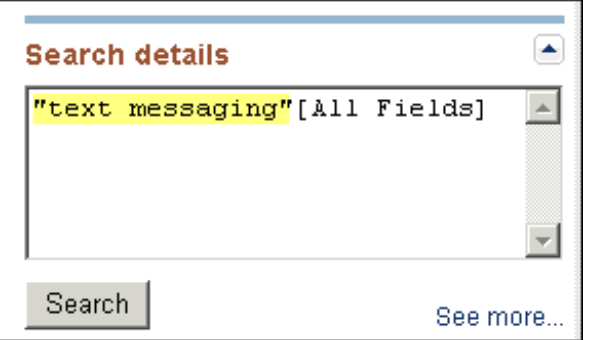

Warning! Searching a phrase using double quotes turns off automatic mapping to MeSH terms. For example, "heart attack" will not map to the MeSH term Myocardial Infarction, whereas, heart attack will.

One final note: Not all phrases are recognized in PubMed, e.g., emotionally disordered. In this case, the search results will be the same for Steps 1 and 2. Without quotes emotionally disordered is searched as:

emotionally[All Fields] AND disordered[All Fields]

Likewise, with quotes "emotionally disordered" is searched as:

emotionally[All Fields] AND disordered[All Fields]

When a quoted term is not searched as a phrase, the following message appears above the search results:

Quoted phrase not found.

-

If your phrase is not recognized by PubMed but you think it should be, write to the PubMed Help Desk.

For additional information about searching for a phrase, see the PubMed Help.

*Skill Kit: Searching for Phrases in PubMed®. NLM Tech Bull. 2011 Jan-Feb;(378):e4.* 

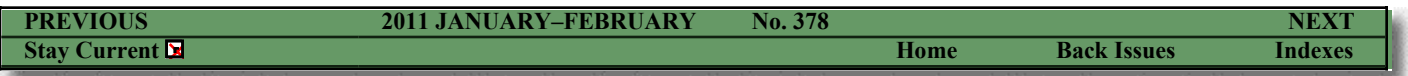

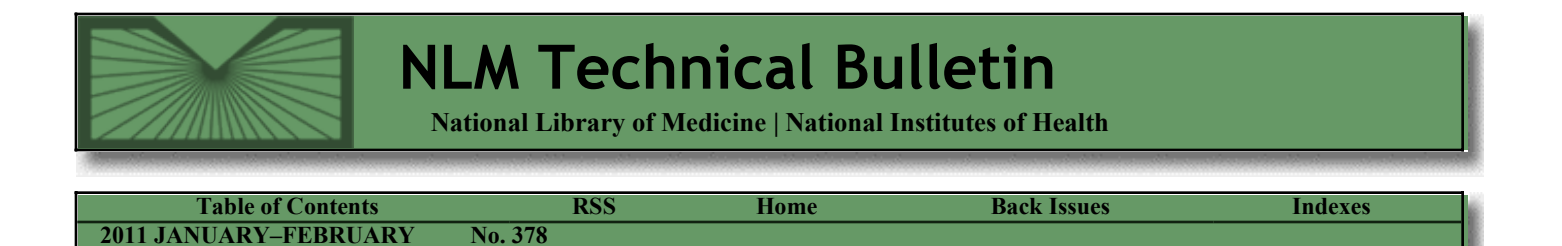

**January 21, 2011** [posted]

-

### **Subject Terms for Indexed Journals Updated**

Subject Terms are broad MeSH headings that describe the overall coverage of an indexed journal. These terms, which are also searchable in the NLM Catalog database, have recently been updated as follows:

#### **Addition:**

Laboratory Animal Science [previously included as part of Veterinary Medicine]

#### **Deletion:**

Mental Disorders [now included as part of Psychiatry]

Other edits to adjust various "includes," "see," and "see also" notes were also made.

*Subject Terms for Indexed Journals Updated. NLM Tech Bull. 2011 Jan-Feb;(378):e5.* 

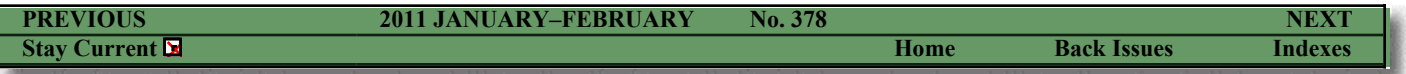

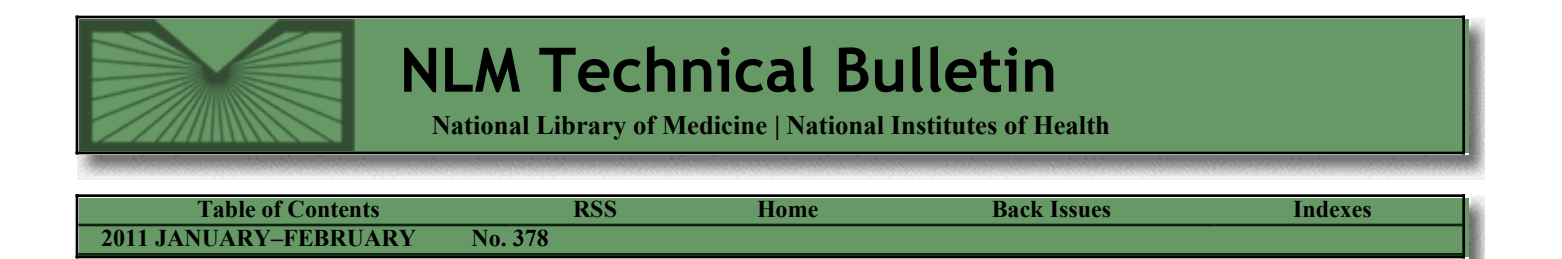

**January 25, 2011** [posted]

### **Unified Medical Language System**® **(UMLS**®**) News**

#### **UMLSKS Retirement**

The UMLS Knowledge Source Server (UMLSKS) will be retired on January 31, 2011. UMLS users must transition to the newly launched UMLS Terminology Services (UTS) which includes a new license request interface and incorporates the browsing and API features of the UMLSKS. For more information, see *UMLS Terminology Services (UTS) Beta Launch*.

To retain access to UMLS-related applications and UMLS resources, you must request a new license through the UTS. See How to License and Access the Unified Medical Language System (UMLS) Data for license and account activation instructions.

#### **UMLS Annual Report and IHTSDO Affiliate License Statement of Account**

The UMLS Annual Report and semi-annual IHTSDO Affiliate License Statement of Account (for SNOMED CT® use) are due on January 31, 2011. You must complete the reporting requirements through the UTS after requesting a license and activating your UTS account.

Sign in to the UTS and go to My Profile to complete the Annual Report. A link to the IHTSDO Affiliate License Statement of Account will be available to you, if applicable, immediately after completion of the UMLS Annual Report.

Licensees received an e-mail with reporting instructions. Send questions to NLM® Customer Service.

#### **2010AB Release Available on UTS**

You may now browse the 2010AB Release on the UTS from the *UTS Applications* menu, *Metathesaurus Browser*.

#### **2010AB Release Documentation**

The UMLS Source Release Documentation pages for the 2010AB Release are now available. In addition, a summary for each Metathesaurus source is now included. Sources updated in the Metathesaurus since the 2008AB Release contain statistics and sample data in addition to the summary description. The revised Source Release Documentation homepage provides links to source pages for all Metathesaurus sources.

#### **2010AB Release DVD**

You must have an activated UTS account to receive the 2010AB Release DVD and future DVDs. *To request or cancel a DVD*: Sign in to the UTS, click 'My Profile.' Click on 'Edit Profile,' check or uncheck the box, 'I would like to receive a DVD containing the UMLS data.' Click 'Save Profile' to finish.

#### **SNOMED CT: Route of Administration Subset, November 2010**

Unified Medical Language System News. NLM Technical Bulletin. 2011 Jan–Feb Page 12 of 33

The new SNOMED CT Route of Administration Subset is available from the *Downloads* menu of the UTS. The Route of Administration subset is a set of terms related to the location of administration for clinical therapeutics.

#### **SNOMED CT: CORE Problem List Subset, November 2010**

The updated SNOMED CT CORE Problem List Subset is available from the *Downloads* menu of the UTS.

#### **MetaMap 2010**

MetaMap 2010 is available on the MetaMap Web site. MetaMap is also available from the *Resources* menu of the UTS.

#### **Webcasts: Call for Topic Suggestions**

The UMLS team welcomes suggestions for topics and expert speakers for the 2011 Webcast schedule. E-mail suggestions to NLM Customer Service with the subject "UMLS Webcast Suggestions."

#### **2011AA Release**

The 2011AA UMLS will be released in May 2011. One new source, the Consumer Health Vocabulary (CHV), is expected to be available in the 2011AA Metathesaurus. Updated sources will include CPT®, MedlinePlus® Health Topics, FMA, HCPCS, ICD-10-PCS, LOINC®, MeSH®, RxNorm, and SNOMED CT.

#### **By Victoria Wilder MEDLARS Management Section**

-

*Wilder V. Unified Medical Language System*® *(UMLS*®*) News. NLM Tech Bull. 2011 Jan-Feb;(378):e6.* 

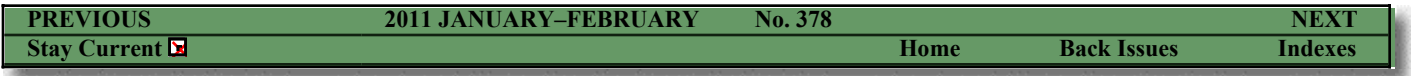

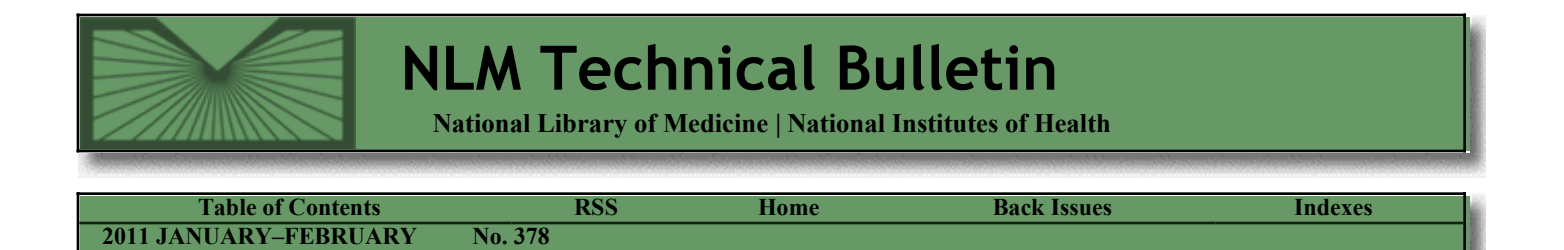

**January 26, 2011** [posted] **February 14, 2011** [Editor's note added]

### **NCBI MeSH**® **Database Updated**

*[Editor's note: These changes were implemented in PubMed on February 14, 2011.]* 

The National Center for Biotechnology Information (NCBI) Medical Subject Headings (MeSH) Database will soon be redesigned to provide users with the same streamlined interface now available in PubMed® and the NLM® Catalog (see Figure 1).

MeSH is the National Library of Medicine controlled vocabulary used for indexing articles for PubMed.

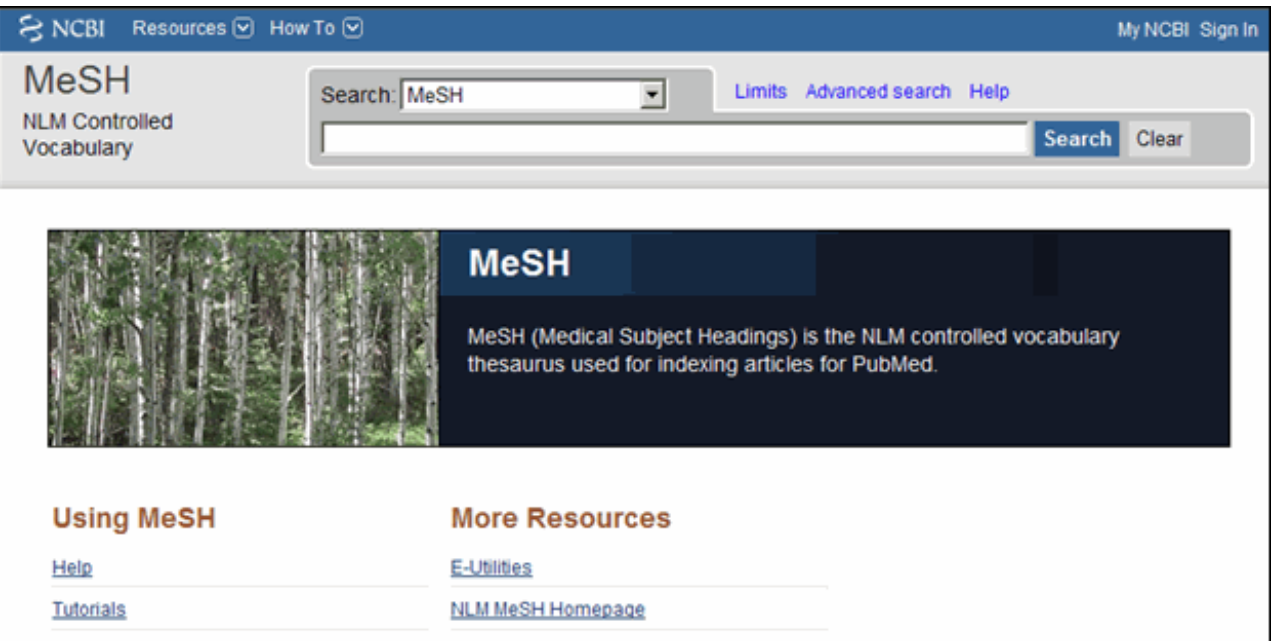

**Figure 1: MeSH Database homepage.** 

#### **Autocomplete Feature Added**

"Suggestions" has been replaced by an autocomplete feature (see Figure 2).

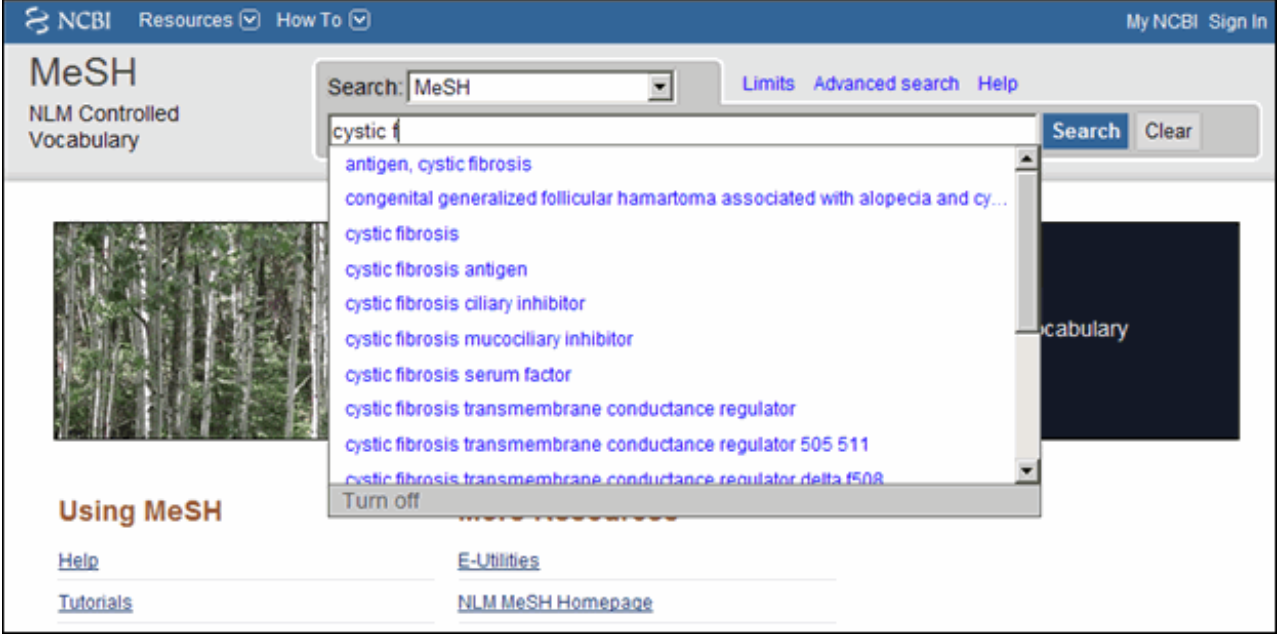

**Figure 2: MeSH search box with autocomplete.** 

#### **Launching PubMed searches from MeSH**

To build a PubMed search from MeSH, run a search, select terms using the check boxes, and then click "Add to search builder" in the PubMed search builder to the right of the results. You may continue searching and including additional terms to the PubMed search builder using "Add to search builder" and the Boolean pull-down menu. When you are finished, click "Search PubMed" (see Figure 3).

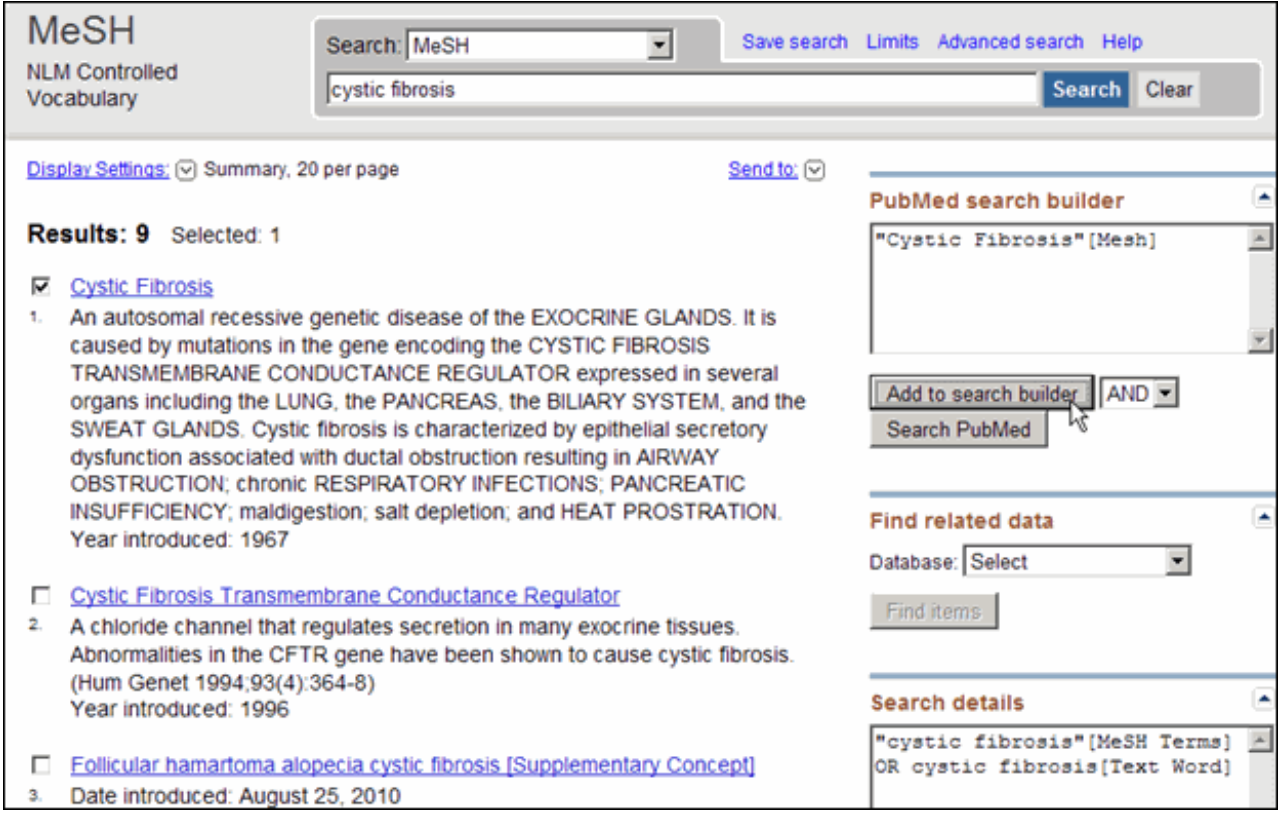

#### **Figure 3: Populating the PubMed search builder.**

To add subheadings or specific search requirements for terms, click the term from the Summary display to view the Full display, and then check the required selections, for example, Restrict to MeSH Major Topic (see Figure 4) before clicking Add to search builder. When viewing the MeSH record in the Full format, you can search the terms in PubMed, Clinical Queries, and the NLM MeSH Browser using the links under "All links from this record." If, however, you select check boxes, for example, for subheadings, you must use the search builder as described above.

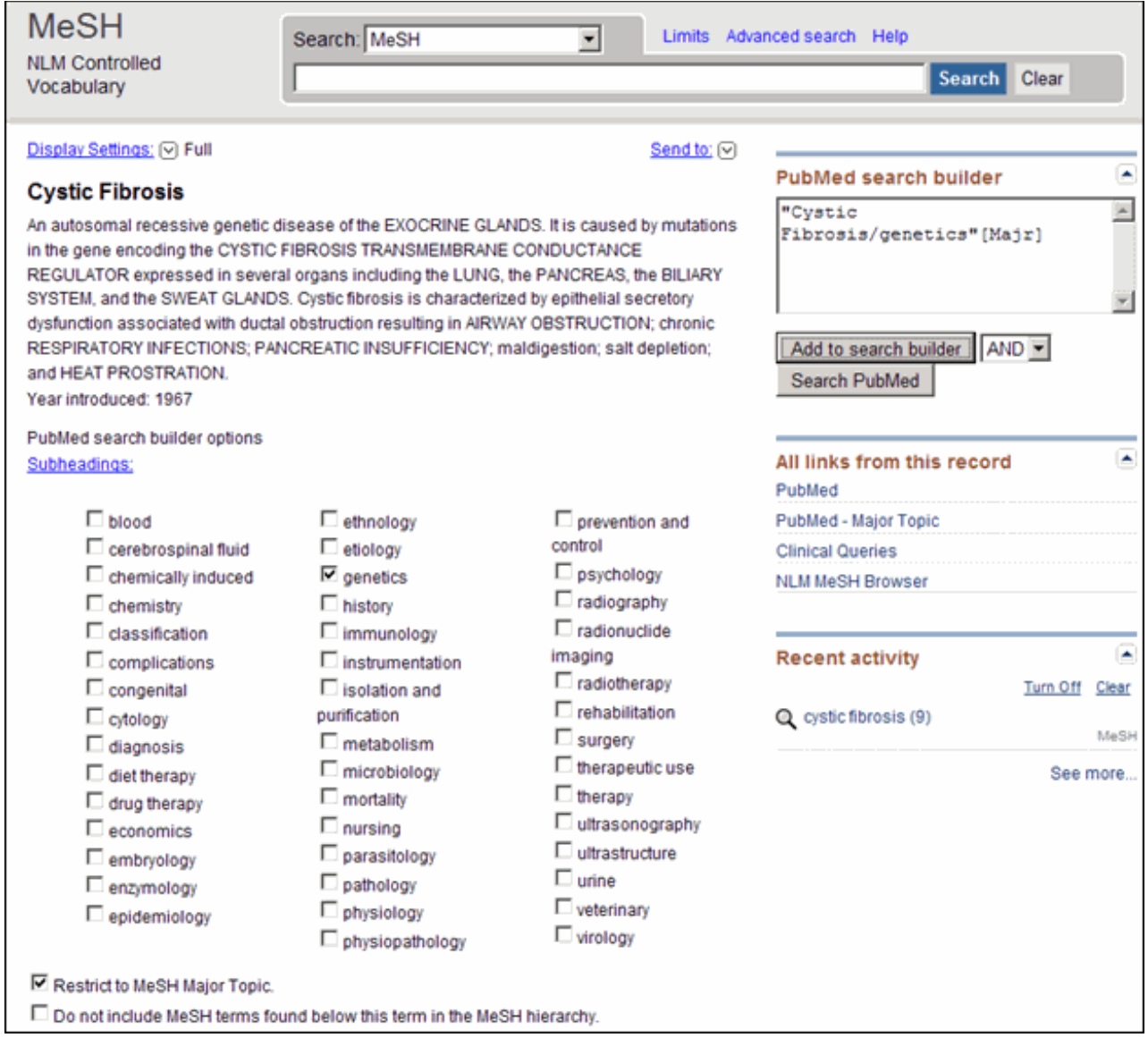

**Figure 4: Partial MeSH Full display and PubMed search builder portlet.** 

#### **Supplementary Concepts**

The Substance Name field was renamed to Supplementary Concepts; terms will be tagged with the new name, for example, lead nitrate [Supplementary Concept] (see Figure 5).

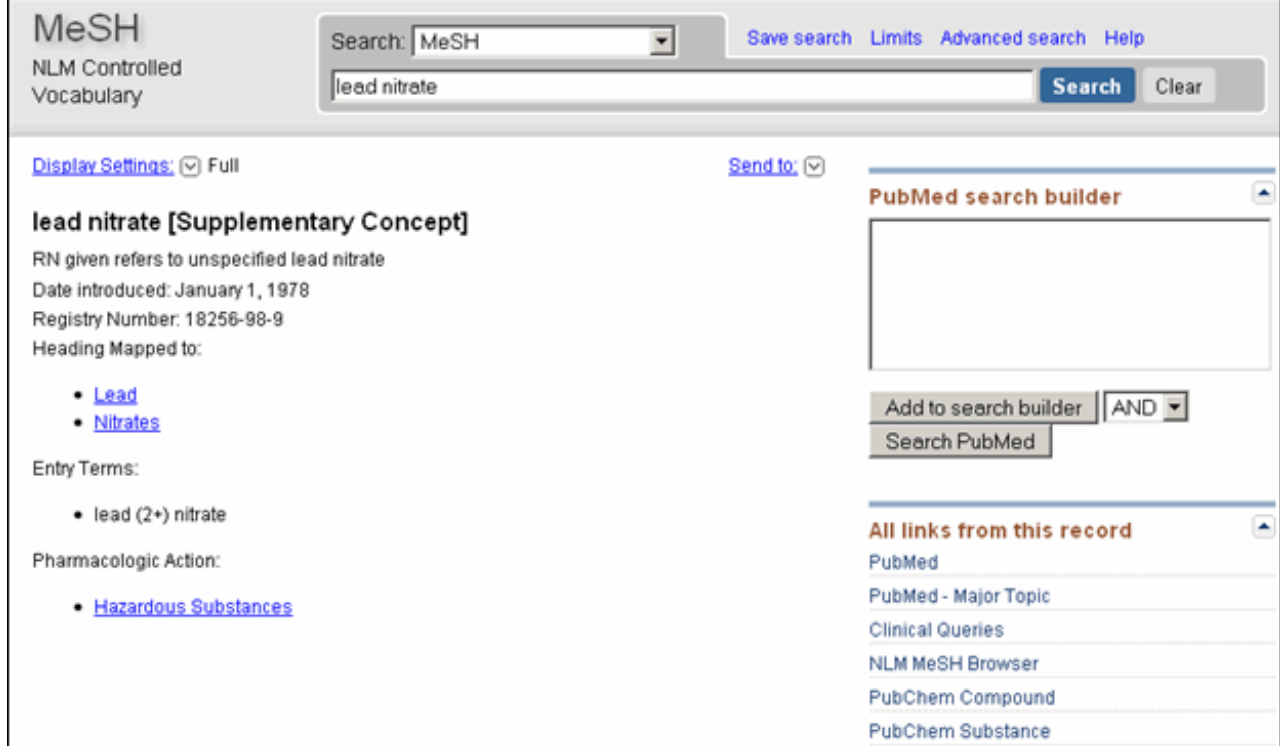

#### **Figure 5: Lead nitrate Supplementary Concept record.**

#### **By Kathi Canese National Center for Biotechnology Information**

-

*Canese K. NCBI MeSH*® *Database Updated. NLM Tech Bull. 2011 Jan-Feb;(378):e7.* 

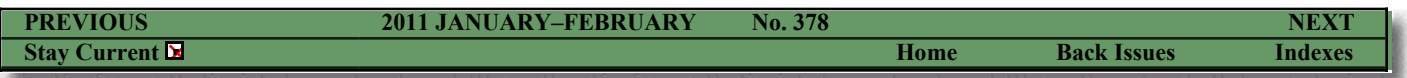

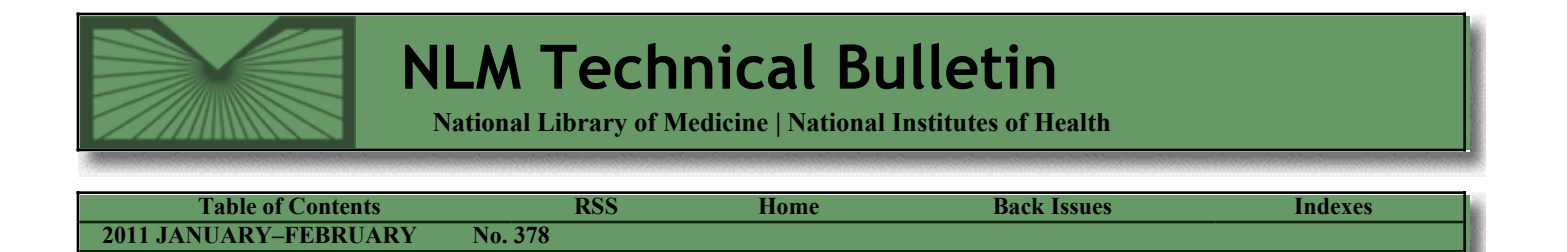

**January 27, 2011** [posted]

### **Bookshelf 2011**

Bookshelf has a new home  $&\#150a$  newly redesigned homepage, that is. It also has a new display of search results, new limits features, and a new advanced search.

From the homepage, you can quickly get familiar with what Bookshelf has to offer with the Quick Start Guide, tutorials, and more. Copyright information as well as information for authors, publishers, and librarians is easily accessible.

In addition to new titles which have recently been added to Bookshelf, we now also highlight "Featured Titles", handpicked by the Bookshelf team. For a list of all the content available in Bookshelf, click on "Browse Titles" (see Figure 1).

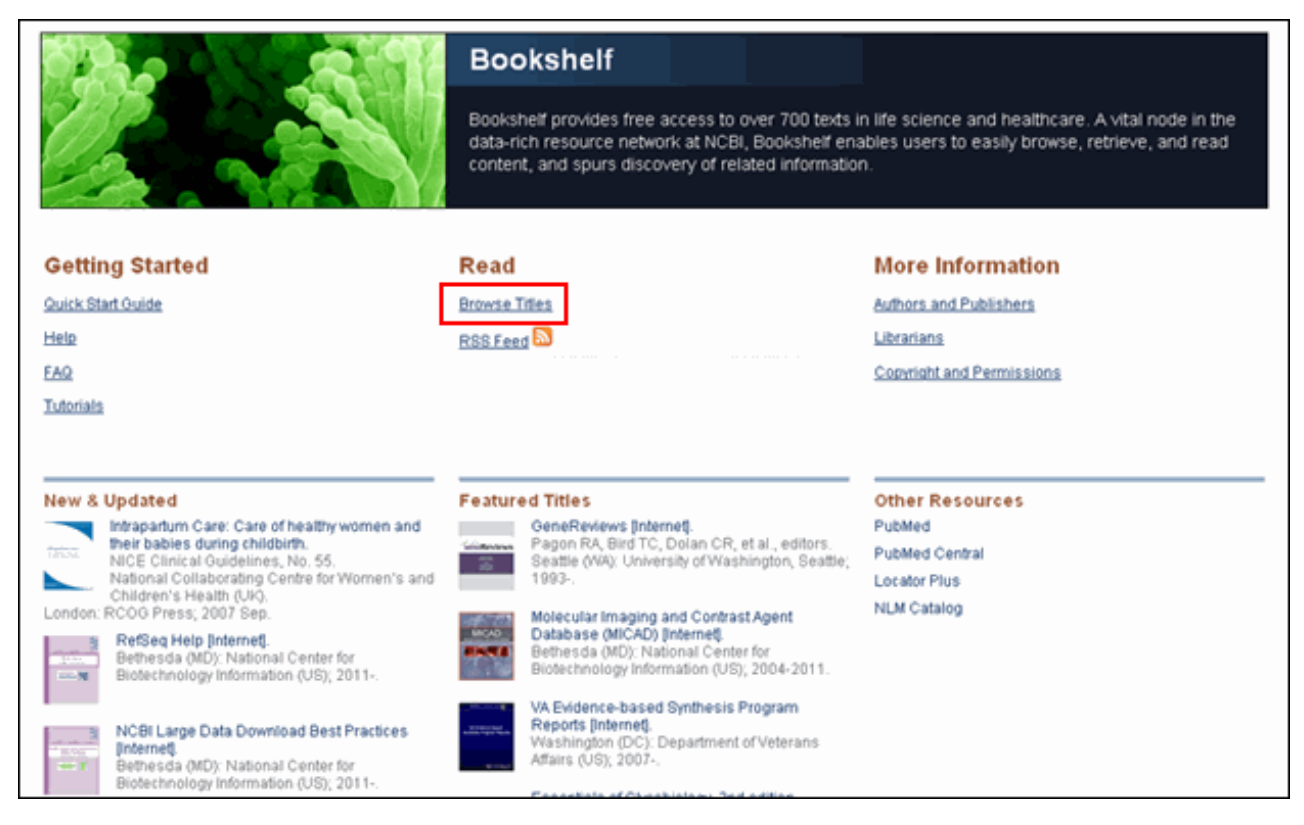

**Figure 1: The new Bookshelf homepage. Click on "Browse Titles" to see a list of all the content available.** 

The Browse Titles page allows you to easily peruse the list of titles and find a title of interest (see Figure 2).

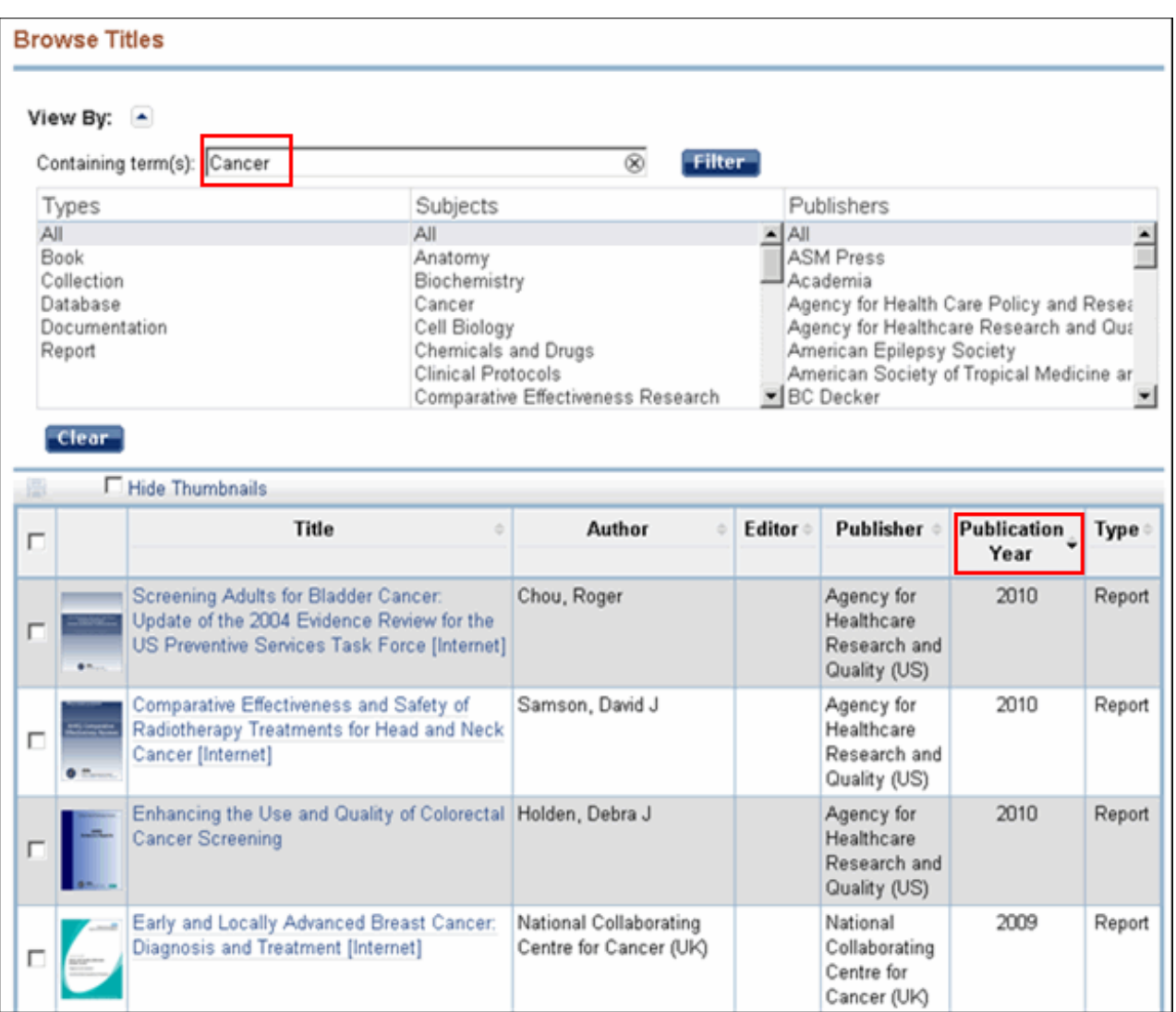

**Figure 2: The Bookshelf Browse Titles page. The term "Cancer" has been entered in the Filter box, and the results have been sorted by "Publication Year".** 

Results containing the search term are shown grouped by book (see Figure 3). You can click to see the results within a book, or go to the table of contents. You can also use the "Display Settings" to view results by relevance (see Figure 4). Results for a book are displayed in order of relevance to the search term (see Figure 5). There are also options to send selected items to a file, e-mail, or clipboard; and recent activity and search details can also be viewed; these features are in common with PubMed®.

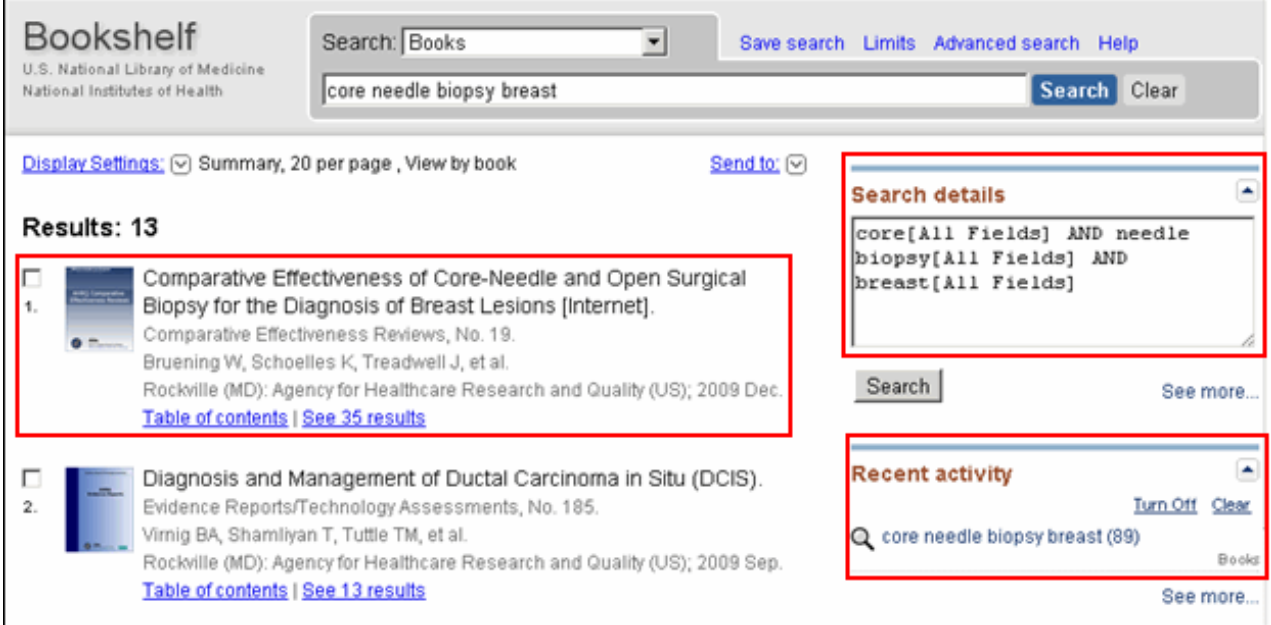

**Figure 3: The new Bookshelf search results page. The details of the search query and the recent search activity are shown on the right of the page.** 

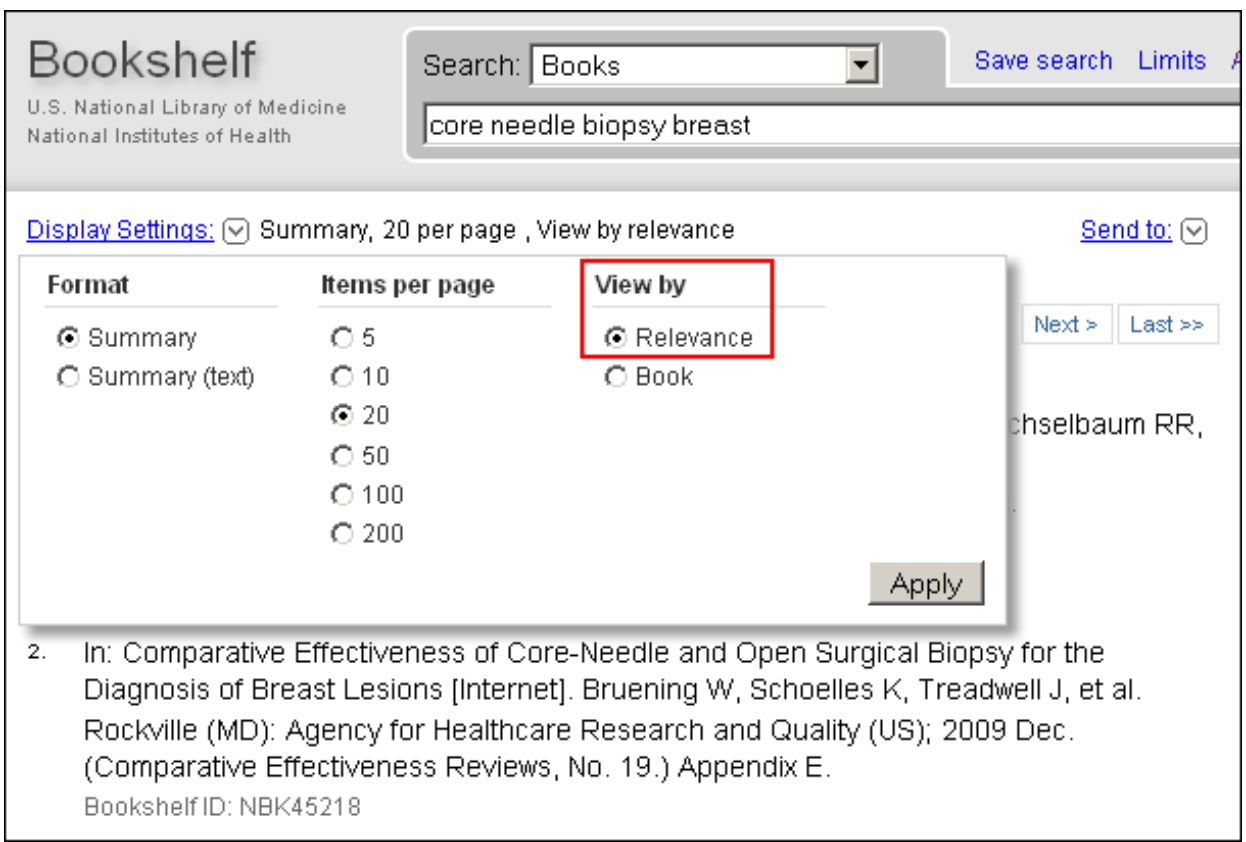

**Figure 4: The Display Settings for the search results; "View by Relevance" has been selected.** 

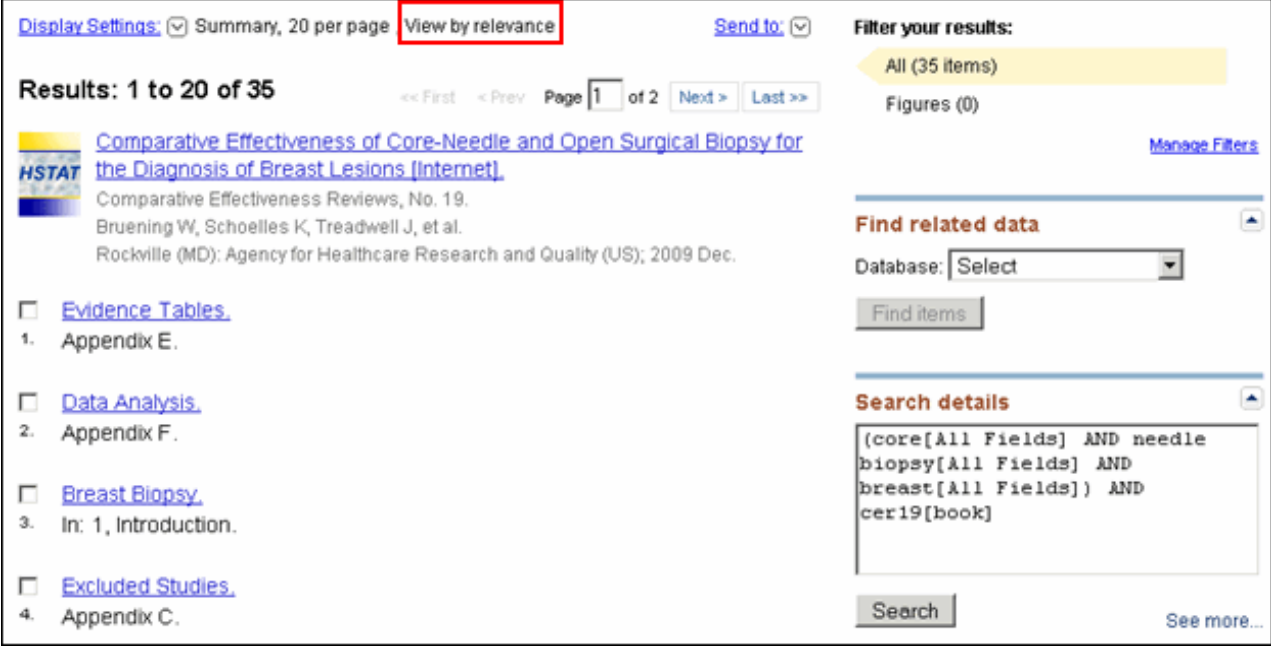

**Figure 5: Search results for a book in order of View by relevance.** 

Moving on to Limits, available through a link above the search bar (see Figure 6), you are now able to limit the search results in a number of ways, including the date of publication, the type of resource (e.g., documentation) and to subject matter (see Figure 7). One of the new limits enables you to limit your search results to glossaries, which is particularly useful when you want to find a definition of a search term.

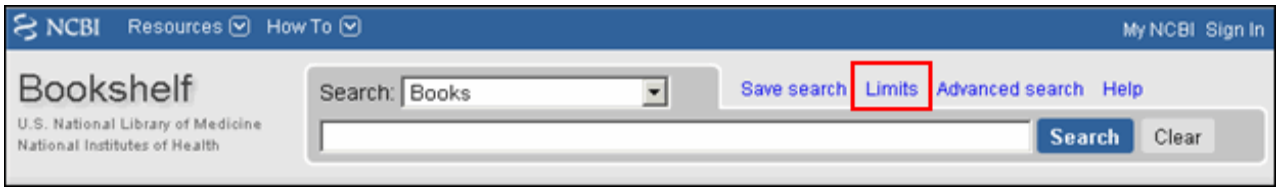

**Figure 6: The new Bookshelf search bar.** 

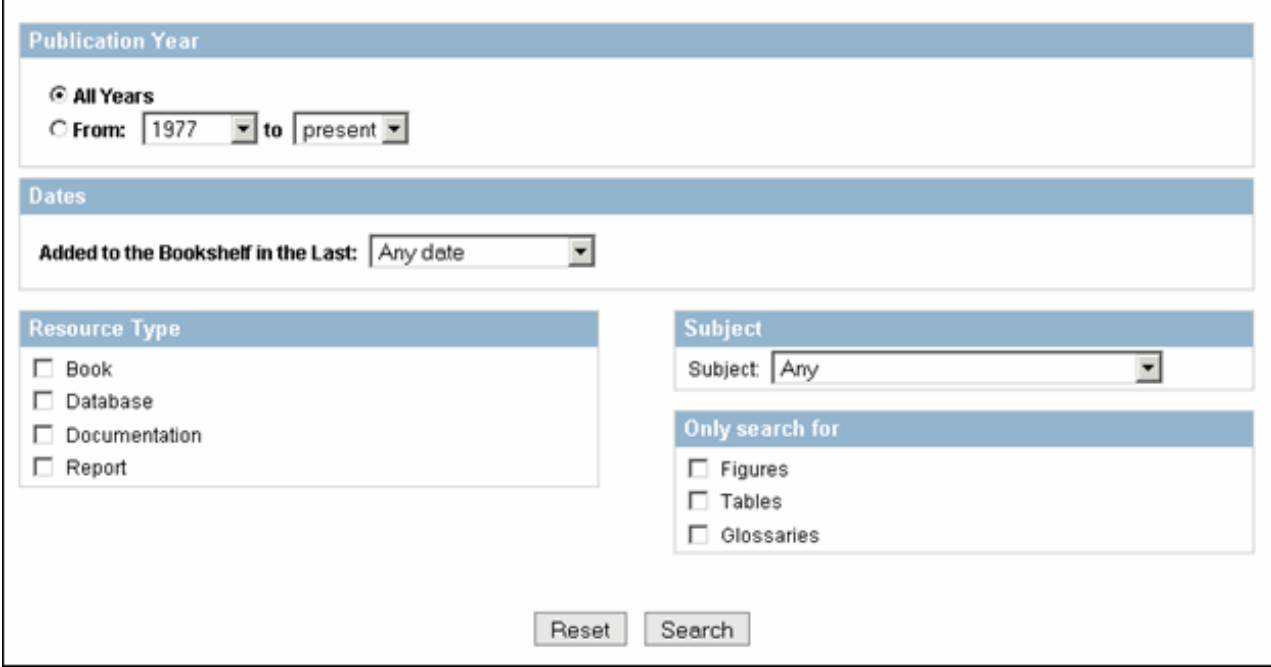

**Figure 7: The new Limits page.** 

The Books Advanced search offers you more powerful search options (see Figure 8). These include previewing the number of results, and refining the search by adding additional terms either by typing in search terms or using the search builder which has a dropdown menu of search fields, such as author, editor, and title (see Figure 9). At the bottom of the page, the search history is displayed.

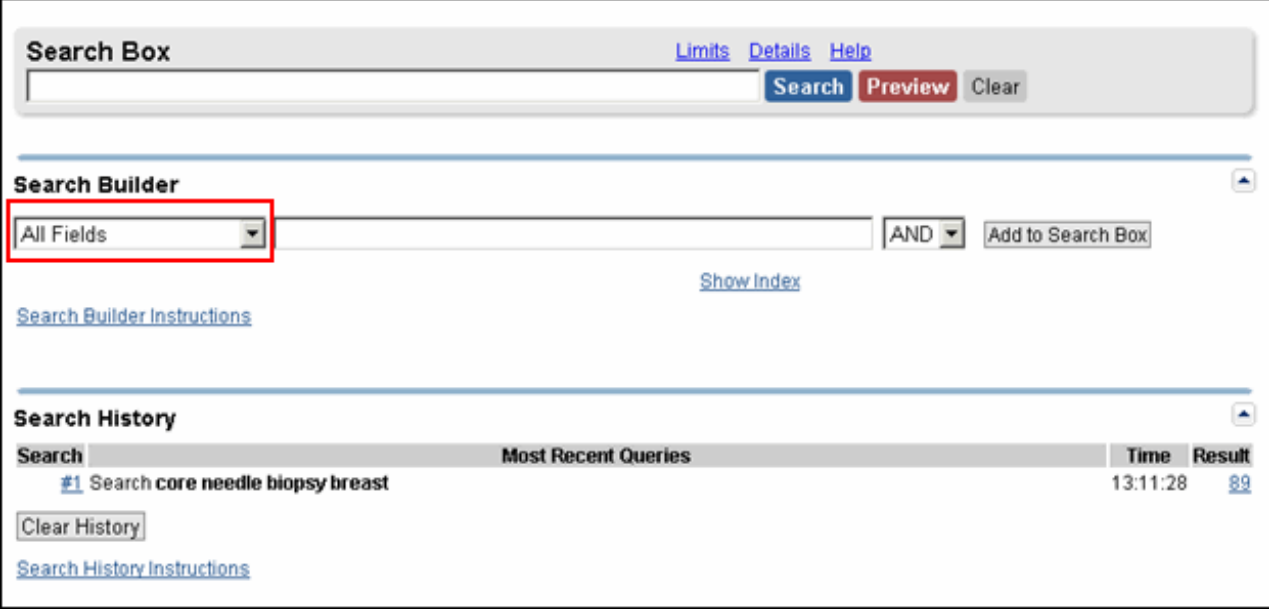

**Figure 8: The Advanced search page.** 

| Search Builder      |  |
|---------------------|--|
| All Fields          |  |
| All Fields          |  |
| Attribute           |  |
| Author              |  |
| Book                |  |
| Book's Topic        |  |
| ChapterAccessionID  |  |
| Concept Phrases     |  |
| Editor              |  |
| Filter              |  |
| ISBN                |  |
| Pmld                |  |
| Publisher           |  |
| Release Date        |  |
| Resource Type       |  |
| Secondary Text      |  |
| Subject             |  |
| Title               |  |
| Type                |  |
| Year of publication |  |
| NCBI Help Manual    |  |

**Figure 9: The list of search fields available. These can be used to refine a search.** 

And finally, at any point, you can click on "Details" to see how the search term was translated, and then click on "URL" to display the URL of the search (see Figure 10).

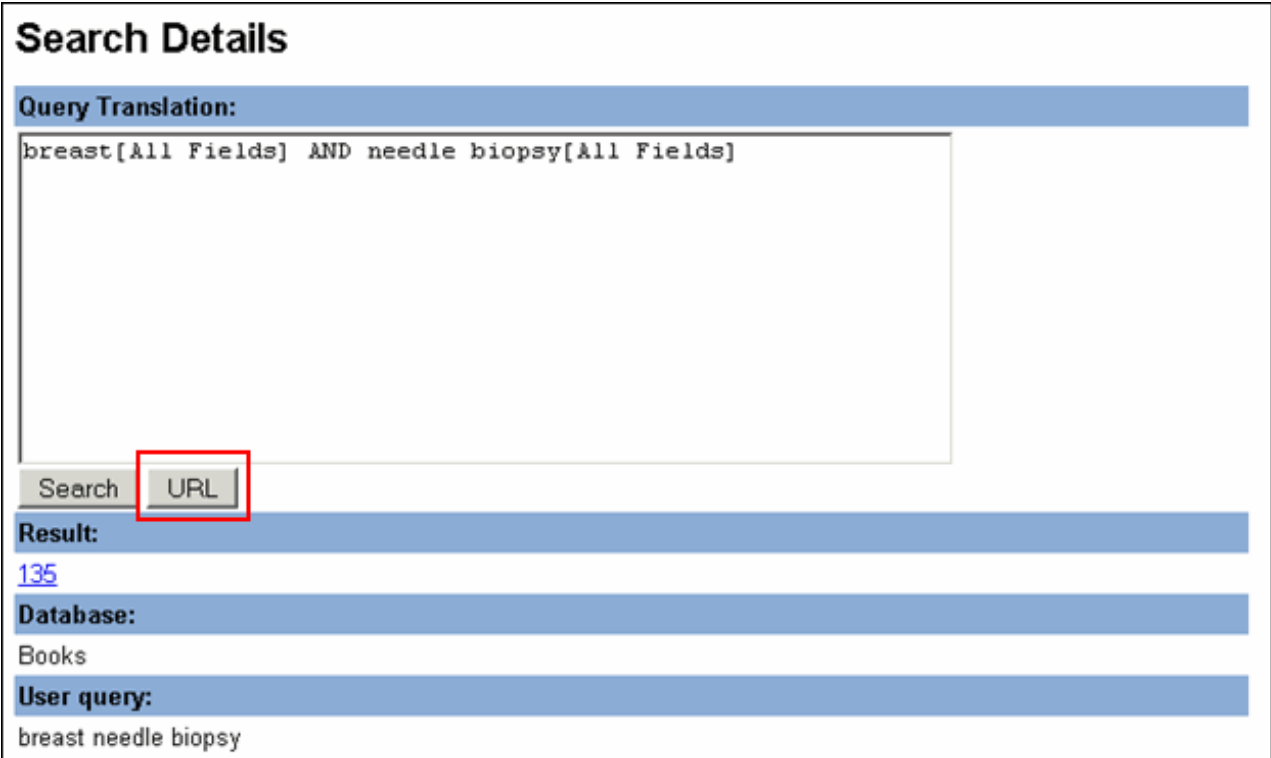

#### **Figure 10: Details for the search query "breast needle biopsy" with the URL button highlighted.**

As always, Bookshelf continues to add new titles. If you have not already, be sure to sign up for the Bookshelf RSS feed to hear about our new releases.

#### **By Laura Dean and Marilu Hoeppner National Center for Biotechnology Information**

*Dean L, Hoeppner M. Bookshelf 2011. NLM Tech Bull. 2011 Jan-Feb;(378):e8.* 

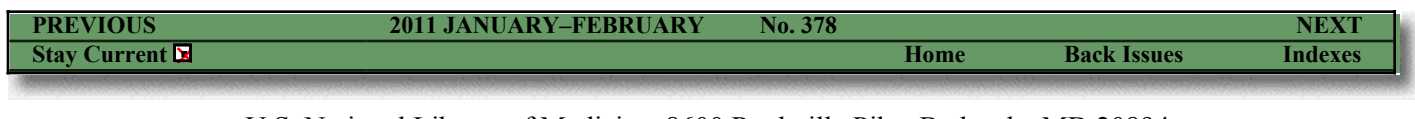

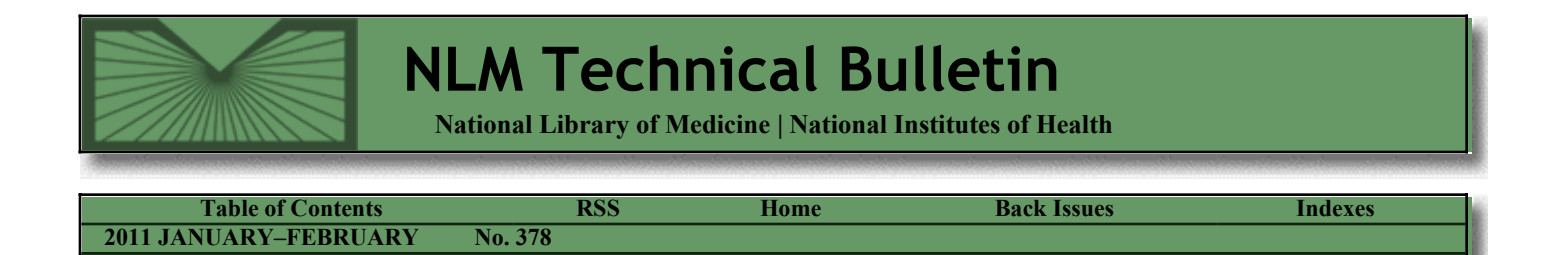

**February 09, 2011** [posted]

### **PubMed**® **Subject Subset Strategies Updated for 2011**

PubMed subject subset strategies are reviewed each year to determine if modifications are necessary. Modifications may include revisions due to changes in MeSH ® vocabulary, adding or deleting terms, and changing parts of a strategy to try to optimize retrieval. The following subset strategies were revised on February 9, 2011:

- Cancer
- Complementary Medicine
- Dietary Supplements
- Toxicology
- Veterinary Science

-

*PubMed*® *Subject Subset Strategies Updated for 2011. NLM Tech Bull. 2011 Jan-Feb;(378):e9.* 

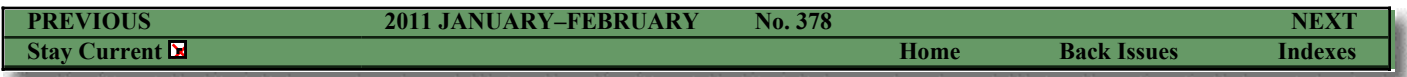

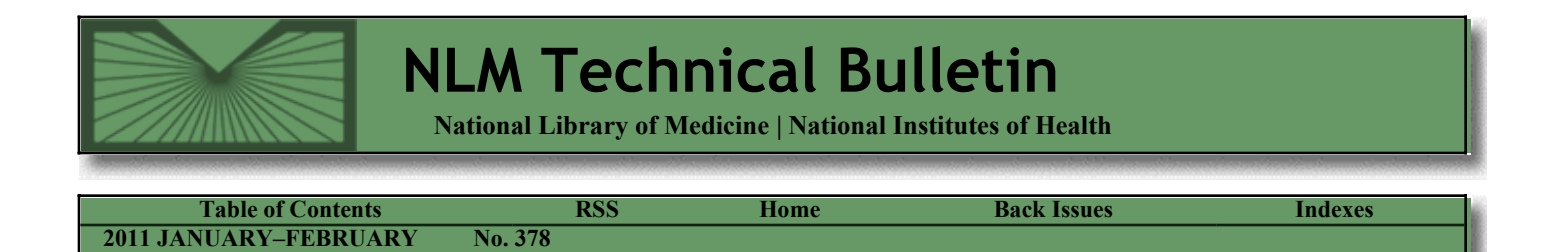

**February 11, 2011** [posted] **February 14, 2011** [Editor's note added]

### **Links to Full Text Modified in PubMed**

*[Editor's note: These changes were implemented in PubMed on February 14, 2011.]* 

The PubMed® Summary display will soon be modified to provide a more ordered display for links. The link to full text in PubMed Central® or Bookshelf will display as "Free full text" and move to the same line as the "Related citations" link (see Figure 1).

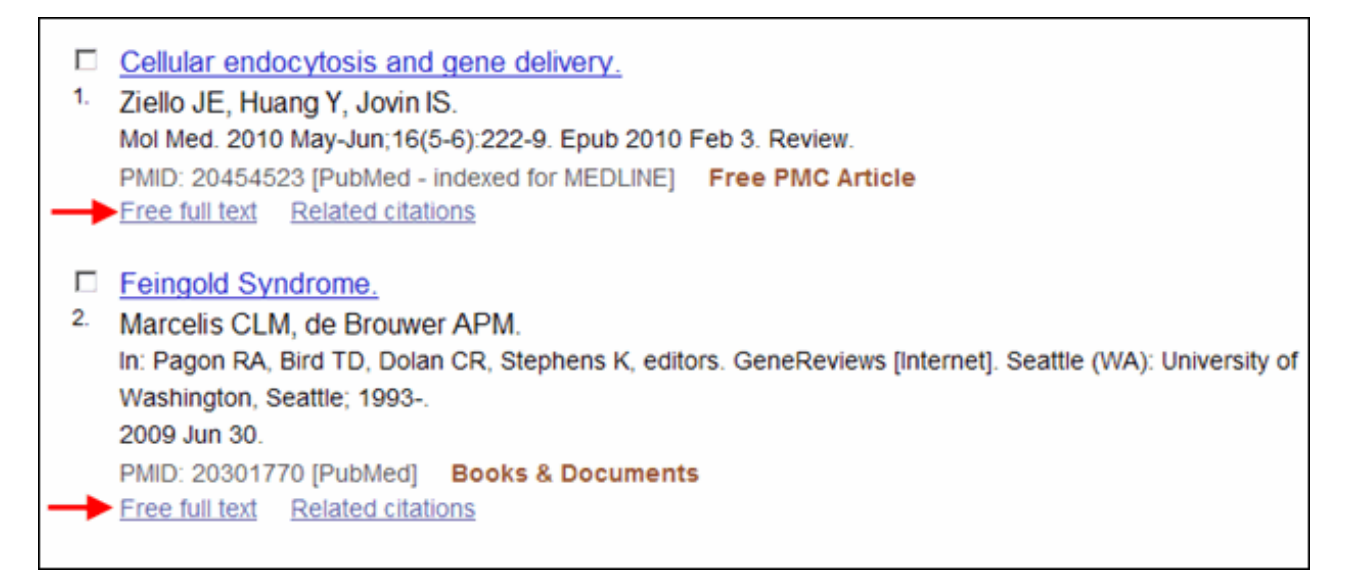

**Figure 1: Free full text links on the PubMed Summary Display.** 

#### **By Annette M. Nahin MEDLARS Management Section**

*Nahin AM. Links to Full Text Modified in PubMed*®*. NLM Tech Bull. 2011 Jan-Feb;(378):e10.* 

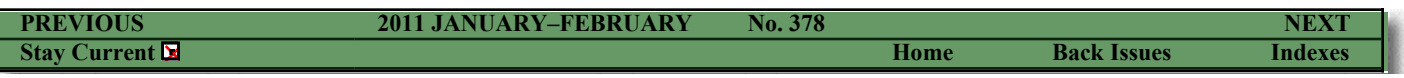

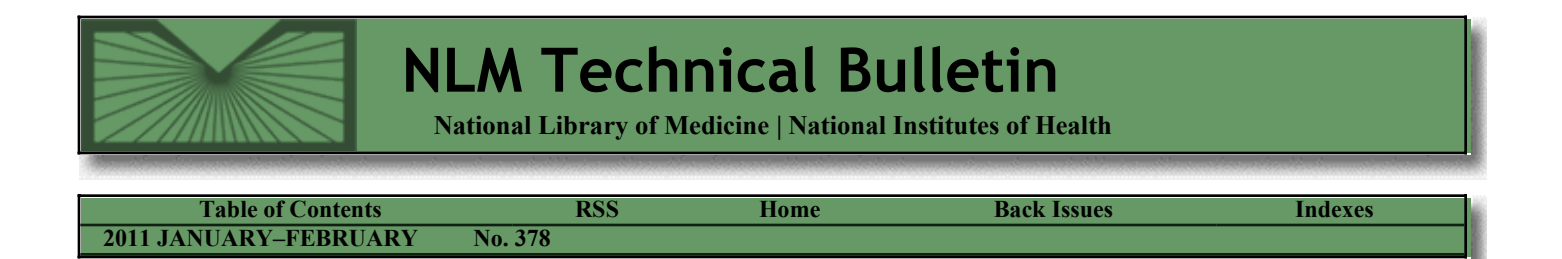

**February 11, 2011** [posted]

-

### **Papers of Charles R. Drew Added to Profiles in Science**

An extensive selection from the papers of African-American surgeon Charles R. Drew (1904-1950) was added to the NLM Profiles in Science® Web site under the Health & Medicine section. Charles Drew organized and directed America's first large-scale blood bank during the early years of World War II.

The Charles Drew project was a collaboration with Moorland-Spingarn Research Center at Howard University. With this addition, the number of prominent researchers, public health officials, and promoters of medical research whose personal and professional records are presented on Profiles has grown to thirty-one.

*Papers of Charles R. Drew Added to Profiles in Science. NLM Tech Bull. 2011 Jan-Feb;(378):e11.* 

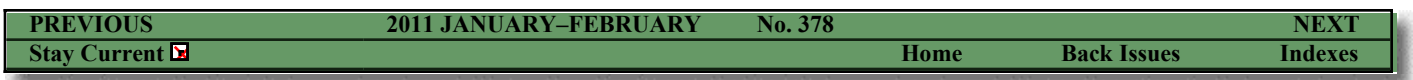

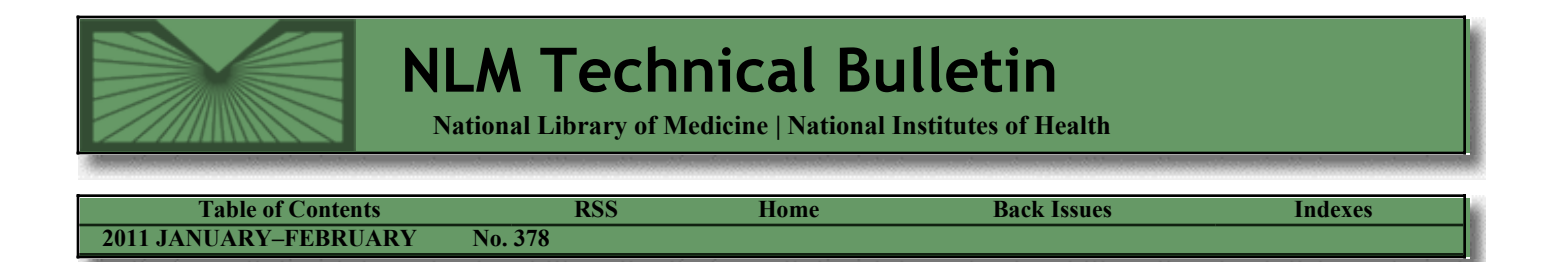

**February 15, 2011** [posted]

-

### *List of Serials Indexed for Online Users***, 2011 Available in XML**

The *List of Serials Indexed for Online Users* (LSIOU), 2011 edition, is now available in XML format. The 2011 edition contains 14,287 serial titles, including titles currently indexed for MEDLINE® as well as titles indexed over time which have ceased or changed titles, listed alphabetically by the journal title abbreviation.

Tailored lists of indexed journals may be generated from the NLM® Catalog database Limits page. While the 2011 XML version of the LSIOU is a snapshot in time, this Limits page can be used to get a "real time" list for the LSIOU; select the Journal Subset called "Journals currently or previously indexed in MEDLINE" limit. For a list of only the currently indexed MEDLINE journals, select the Journal Subset called "Journals currently indexed in MEDLINE."

Journals newly selected for indexing are announced on this NLM Web resource page three times per year (after October, February, and June): Journals Recently Accepted by NLM for Inclusion in MEDLINE. Journals announced on this page are automatically part of the retrieval from the NLM Catalog searches.

For additional details about searching the NLM Catalog, see *NLM® Catalog and Journals Databases Merge*, *NLM Catalog: New Search Features for Journals Cited in Entrez Databases*, and the NLM Catalog Quick Tours, in particular, Searching for Journals in the NLM Catalog.

*List of Serials Indexed for Online Users, 2011 Available in XML. NLM Tech Bull. 2011 Jan-Feb;(378):e12.* 

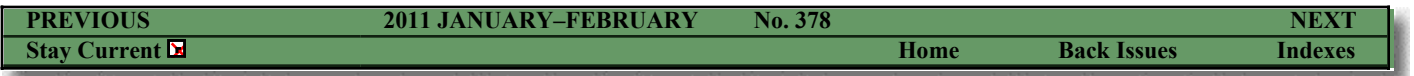

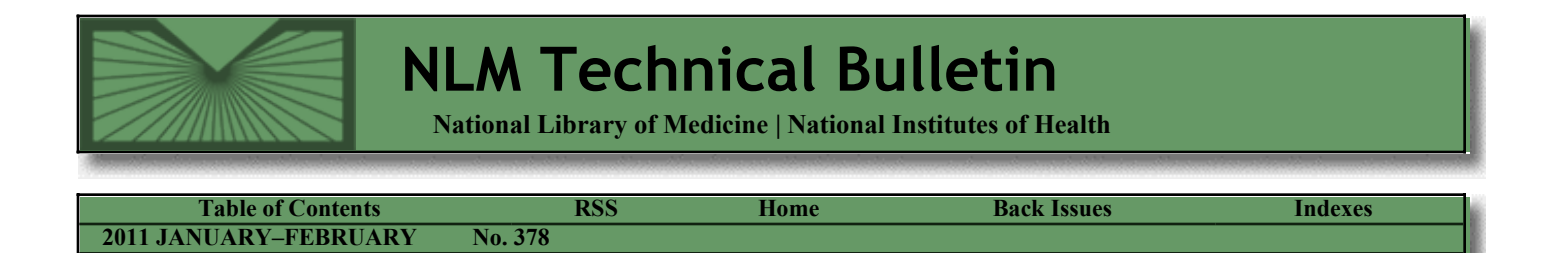

**February 17, 2011** [posted]

-

### **NLM TOXMAP and TOXNET Now Include 2009 EPA Toxics Release Inventory Data**

*[Editor's Note: This is a reprint of an announcement published on NLM-Tox-Enviro-Health-L, an e-mail announcement list available from the NLM Division of Specialized Information Services. To subscribe to this list, please see the NLM-TOX-ENVIRO-HEALTH-L Join, Leave, or Change Options page.]* 

The National Library of Medicine® (NLM®) TOXMAP® and TOXNET® TRI now include the 2009 Toxics Release Inventory data (TRI), the most current Environmental Protection Agency (EPA) data available.

20,446 facilities reported to the EPA TRI Program in 2009, with 77,610 submissions. A complete list of TRI chemicals required to be reported to the EPA can be found at http://www.epa.gov/tri/trichemicals/index.htm.

TOXMAP maps the Toxics Release Inventory (TRI) chemicals reported to the EPA, as required by the Emergency Planning and Community Right to Know Act (EPCRA). TOXMAP covers on-site TRI releases only and also includes EPA Superfund data.

TRI contains information on the annual estimated releases of toxic chemicals to the environment and is based on data collected by the EPA. Mandated by the Pollution Prevention Act, TOXNET TRI data covers air, water, land, and underground injection releases, as well as transfers to waste sites, and waste treatment methods and efficiency, as reported by certain industrial facilities around the United States. TRI also includes data related to source reduction and recycling.

*NLM TOXMAP and TOXNET Now Include 2009 EPA Toxics Release Inventory Data. NLM Tech Bull. 2011 Jan-Feb;(378):e13.* 

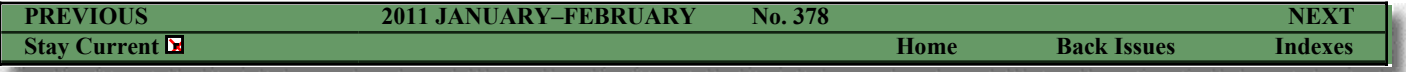

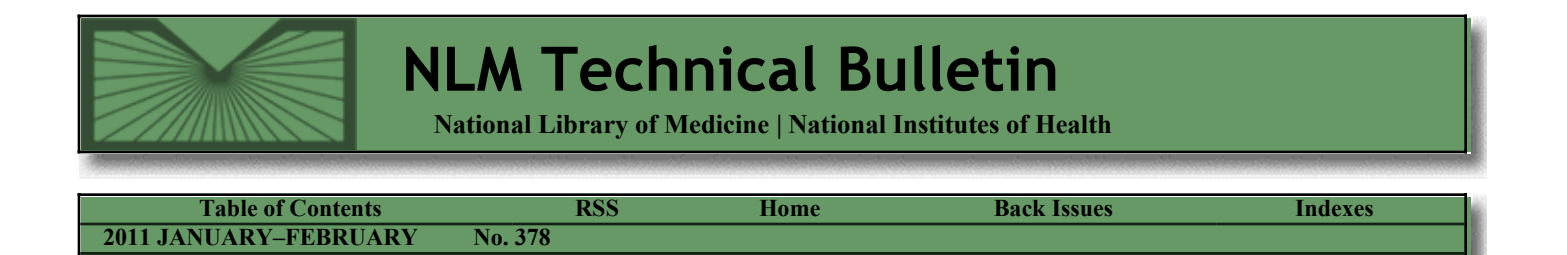

**February 18, 2011** [posted]

### **PubMed Training Updated**

We updated the following PubMed® training materials to include recent changes to journal searching and the MeSH® Database. You can bookmark the PubMed Online Training page; it has links to all these materials.

- PubMed Tutorial
- Quick Tours:
	- Searching for Journals in the NLM Catalog
	- Searching with the MeSH Database
	- Combining MeSH Terms Using the MeSH Database
	- Applying Subheadings and Other Features of the MeSH Database
- PubMed Training Manual

-

*PubMed Training Updated. NLM Tech Bull. 2011 Jan-Feb;(378):e14.* 

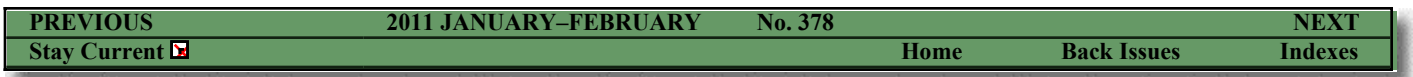

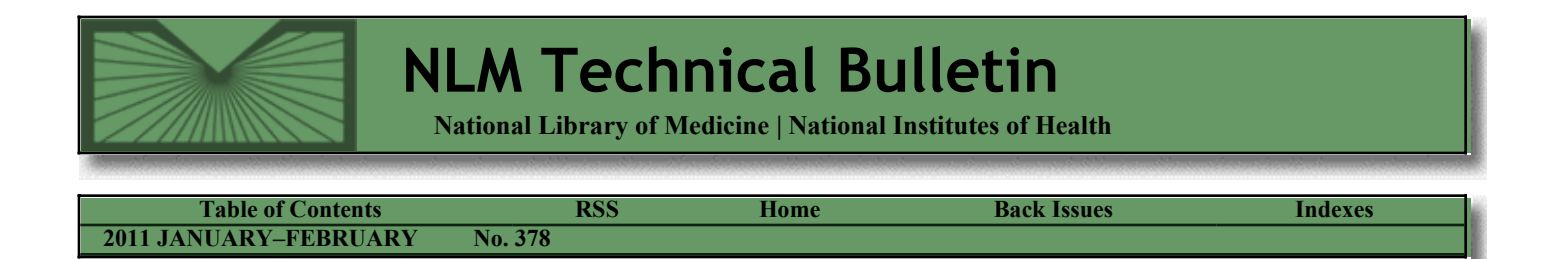

#### **February 22, 2011** [posted]

### **NCBI To Discontinue Sequence Read Archive and Peptidome**

*[Editor's Note: This is a reprint of an announcement published on the NLM Web site on February 16, 2011. To be notified of announcements like this subscribe to NCBI Announcements.]* 

#### **About SRA**

Due to budget constraints, NCBI will be discontinuing its Sequence Read Archive (SRA) and Trace Archive repositories for high-throughput sequence data. Closure of the databases will occur in phases. SRA and Trace will stop accepting some types of submissions in the coming weeks, and all submissions within the next 12 months. Over the next several months, NCBI will be working with staff from NIH Institutes that fund large-scale sequencing efforts to develop an approach for future access to and storage of the existing data. NCBI will continue to support and develop information resources for biological data derived from next-generation sequencing such as genotypes, common variations, rare variations, sequence assemblies and gene expression data. We therefore encourage the research community to continue submissions of these data to the applicable databases, including:

- RNA-Seq and epigenomic data to GEO
- Variants, genotypes, phased haplotypes, and polymorphisms to dbVar, dbGaP and dbSNP
- Genomic assemblies to GenBank/WGS
- Transcript assemblies to GenBank/TSA
- 16S ribosomal RNA and other targeted locus survey assemblies to GenBank

NCBI expects new applications will continue to emerge for next generation technology. We are excited to work with the community to develop strategies for archiving other summary experimental measures that are informative, efficient, and valuable to the biomedical research community.

For further information about submissions, contact the NCBI Help Desk.

#### **About Peptidome**

Due to budgetary constraints NCBI will be discontinuing the Peptidome Repository. Over the next few weeks, we will phase out the online browser, query, and display interfaces.

All existing data and metadata files will continue to be made available from our ftp server (ftp://ftp.ncbi.nih.gov/pub/peptidome/) indefinitely. Those files are named according to their Peptidome accession numbers, allowing cited data to still be identified and downloaded. Furthermore, we will endeavor to deposit all Peptidome data in a different public mass spectrometry repository; information about this effort will follow soon.

For those datasets that have been accessioned, but have not yet been made public, submitters have the option of withdrawing the data now and moving it to another repository. If we retain the data, it will move to the Peptidome FTP site on the date at which it is currently designated to go public.

If you have any specific questions, please feel free to contact us at peptidome@ncbi.nlm.nih.gov.

-

*NCBI To Discontinue Sequence Read Archive and Peptidome. NLM Tech Bull. 2011 Jan-Feb;(378):e15.* 

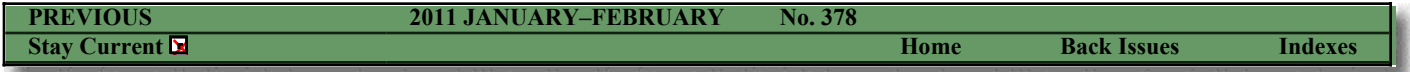